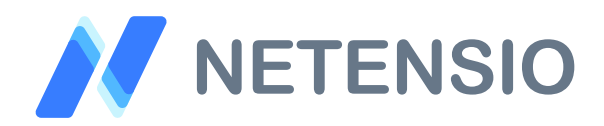

**Installationsanleitung**

## **Versandkosten Gutscheine für OXID eShop 4**

In dieser Installationsanleitung erfahren Sie, wie Sie dieses Plugin in Ihren OXID eShop integrieren und so von dessen leistungsstarken Funktionen profitieren können.

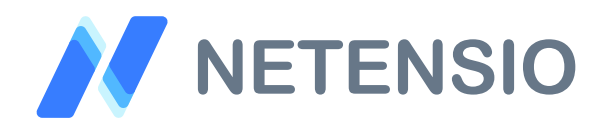

## **Sicherheitshinweise**

- Um den reibungslosen Betrieb Ihres Produktivsystems nicht zu  $\left\langle \right\rangle$ gefährden, empfehlen wir dringend, die Erstinstallation der Software in einem separaten Testsystem durchzuführen.
- $\left\langle \right\rangle$ 30 Tage Testversionen unserer Software stellen nach Ablauf des Testzeitraums die Funktion komplett und ohne Vorwarnung ein. Dies kann je nach Modul Ihr Shop Frontend oder Backend unbenutzbar machen.
- Testen Sie 30 Tage Testversionen deshalb ausschließlich in einem  $\left\langle \right\rangle$ Testsystem und nie im Produktivsystem.

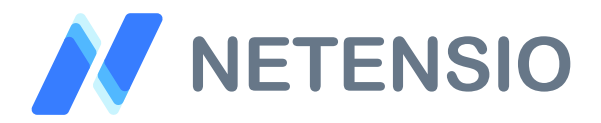

Herzlich Willkommen zur Installation Ihres OXID eShop Moduls. Bitte führen Sie die folgenden Schritte aus um das Modul zu installieren:

- $\sum$ Downloadarchiv entpacken
- Wählen Sie, die zu Ihrem System passende OXID eShop Version.  $\sum$
- Kopieren Sie den Inhalt des Ordners *copy\_this* in das  $\sum$ Stammverzeichnis Ihres OXID eShop.
- Sofern Sie ein verschlüsseltes Modul oder eine 30 Tage Testversion  $\sum$ installieren, laden Sie Ihre auf Netensio.de im Benutzerkonto erstellte Modul-Lizenzdatei, unter dem selben Dateinamen wie zum Download angeboten, in das Verzeichnis: *modules/netensio/net\_shippingvoucher*

Ist das Modul unverschlüsselt, wird keine Lizenzdatei benötigt und dieser Installationsschritt kann übersprungen werden.

- Leeren Sie das Shop *tmp* Verzeichnis bis auf die *.htaccess* Datei.  $\sum$
- Aktivieren Sie das Modul über die Shop Administration. $\sum$